# Contenido

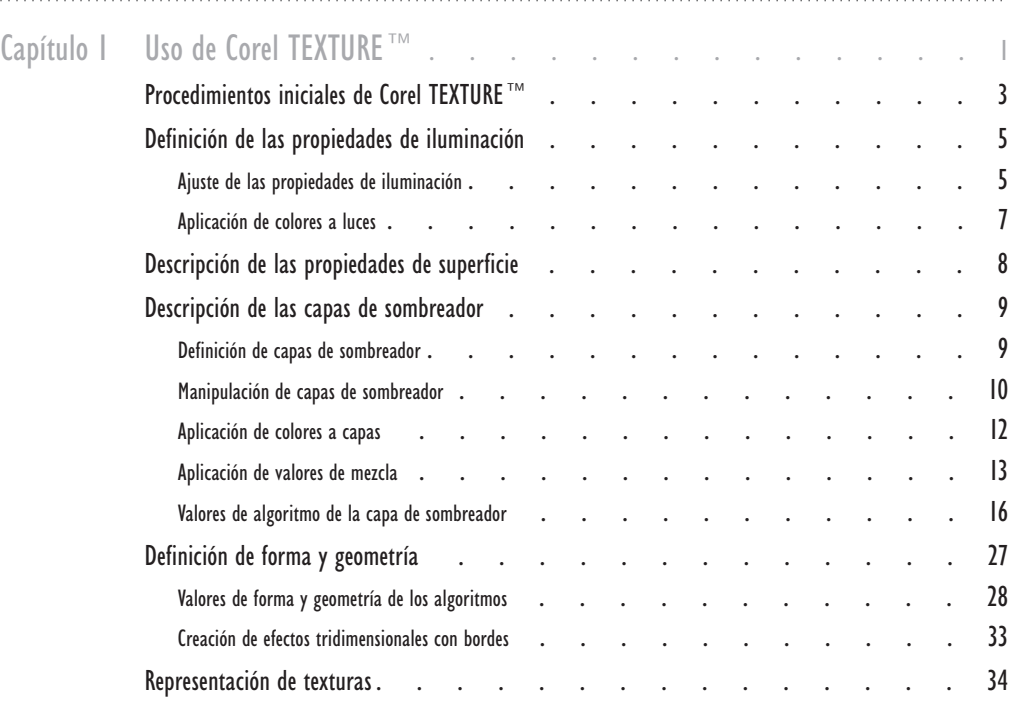

# <span id="page-1-0"></span>USO DE COREL TEXTURE™

Corel TEXTURE<sup>™</sup> permite crear texturas mediante patrones de piedra, mármol, nubes y otros materiales. Una textura es la superficie que aparece cortando en secciones transversales un objeto tridimensional. Por ejemplo, al cortar un bloque de madera desde ángulos distintos pueden crearse características de superficie con anillos de crecimiento, granos de madera rectos o un efecto veteado. El usuario controla el aspecto del patrón de la textura para reflejar el cuchillo, la dirección de corte y cómo aparecen biselados los bordes del corte. También controla el color y los efectos de iluminación que mejoran el aspecto de una textura.

Se pueden crear texturas combinando cuatro propiedades:

- Iluminación manipula uno, dos o tres focos que brillan sobre la superficie de la textura
- Capa de sombreador contiene un material, un color y una mezcla
- Topografía define el contorno de superficie de la textura. La forma de la superficie, como ondas, rizos y protuberancias se controla con la forma del cuchillo que corta el material.
- Borde crea un borde redondo, biselado o plano para la textura

Puede diseñar y editar texturas en cualquier momento. Las texturas pueden ser naturales, con materiales como madera, piedra, rizos y nubes, o superficies protuberantes. También se pueden crear patrones de dameros, puntos o líneas, y combinarse con texturas naturales. Las texturas creadas tienen características homogéneas en toda su superficie y se pueden producir con una resolución para formatos electrónicos o impresos.

#### Creación de superficies cortando un objeto en secciones

Una textura es la superficie creada al cortar un objeto sólido en secciones transversales. La resolución, las dimensiones del objeto y la irregularidad del patrón son conceptos importantes que se deben entender cuando se corte transversalmente un objeto.

#### Dimensiones del objeto

Puede cortar un material en todos los ángulos y direcciones. La textura es la superficie que aparece al cortarlo. Según el tipo de material, se pueden producir muchas características de superficie. Por ejemplo, al cortar una superficie de mármol en ángulos distintos tendrá vetas o puntos.

<span id="page-2-0"></span>Es necesario definir el tamaño y las características de una textura: estrecha y alargada, o ancha y corta. La imagen se puede visualizar alejada o próxima para lograr distintas perspectivas. Al representar una textura, lo que significa transformarla en una imagen de mapa de bits, el tamaño y la resolución elegidos determinan el detalle mostrado en la superficie.

#### Detalles en resoluciones representadas

La resolución de una textura representada tiene efecto en los detalles de la superficie. Los detalles finos también aparecen al acercarse al objeto. Esto significa que las imágenes grandes no son sólo ampliaciones de otras más pequeñas. El detalle de resolución permanece igual y la calidad de la imagen no disminuye al ampliarla.

#### Irregularidad de patrón

La estructura interna de los materiales que se utilizan para crear texturas suele tener un patrón regular. El patrón de madera o granito, por ejemplo, aparece cuando se cortan transversalmente estos materiales. La regularidad de un patrón puede controlarse creando una textura uniforme o haciendo que el patrón se degrade aleatoriamente. También se puede establecer un patrón en que la mitad de elementos son uniformes y la otra mitad aleatorios.

#### Diseños de texturas no representadas

El diseño de una textura no representada incluye todas las propiedades de la textura y una imagen de miniatura que sirve para dibujarla.

Las texturas creadas y los patrones preestablecidos están en el formato de archivo de textura. Estas texturas simulan superficies como piedra, nubes y ondas.

Los archivos de Corel TEXTURE comparten las siguientes características:

- Los diseños de texturas pueden editarse y modificarse en cualquier momento.
- Los diseños de texturas tienen un tamaño de archivo reducido (40-50 Kb).
- Las texturas se deben representar antes de utilizarlas en otras aplicaciones.

#### Diseños de texturas representadas

La textura representada se convierte en un mapa de bits que se puede importar en otras aplicaciones. Las texturas se pueden representar en pantalla para revisar la imagen y realizar los últimos cambios. Recuerde los siguientes puntos acerca de las texturas representadas:

Puede utilizar las texturas representadas en otras aplicaciones.

- <span id="page-3-0"></span> El tamaño y la resolución de la textura representada pueden especificarse. La resolución depende del uso que vaya a darse a la textura. Los documentos electrónicos necesitan una baja resolución, mientras que los documentos impresos necesitan una resolución alta.
- Las texturas representadas se almacenan como archivos .BMP.
- No es posible editar o modificar una textura representada en Corel TEXTURE. Sin embargo, puede importar la imagen representada en otro programa y modificarla como un mapa de bits.

### Procedimientos iniciales de Corel TEXTURE

Se pueden crear texturas para fondos de un sitio Web, como el papel mural para el escritorio, o formando parte de un diseño que se realiza en otra aplicación.

Puede crear una textura nueva a partir de otra en blanco, una textura preestablecida o con el Asistente de texturas.

#### Creación de texturas a partir de una textura en blanco

Si se empieza con una estructura vacía se puede crear un diseño personalizado. Se comienza con un "lienzo en blanco" en que dos luces brillan sobre una superficie plana y negra sin características. Crear una nueva textura es la mejor manera de experimentar con diseños.

#### Para crear texturas a partir de una textura en blanco

- 1 Haga clic en Archivo, Nuevo.
- 2 Habilite el botón Textura vacía.
- 3 Haga clic en el botón Nuevo.

#### Creación de texturas modificando una textura preestablecida

Corel TEXTURE proporciona texturas preestablecidas que se pueden modificar para crear imágenes nuevas. Utilice la galería de texturas para examinar las que están disponibles.

#### Para crear texturas modificando una textura preestablecida

- 1 Haga clic en Archivo, Nuevo.
- 2 Habilite el botón Textura preestablecida.
- 3 Haga clic en el botón Nuevo.
- 4 Haga clic en una ficha para ver el contenido de la página.
- 5 Elija una matiz en el cuadro de lista Tipo de textura.
- 6 Haga doble clic en una imagen de la galería.

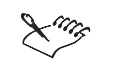

 Para no sobreescribir una textura preestablecida, guarde la textura con un nombre de archivo distinto.

<span id="page-4-0"></span>

Creación de una textura con el Asistente de texturas

El Asistente de texturas permite crear una textura compleja personalizada desde el principio. Le guía por todos los pasos necesarios indicando que confirme las decisiones de diseño de la textura. Puede volver atrás y especificar valores distintos en cualquier momento.

#### Para crear una textura con el Asistente de texturas

- 1 Haga clic en Archivo, Nuevo.
- 2 Habilite el botón Asistente de texturas.
- 3 Haga clic en el botón Nuevo.
- 4 Siga las instrucciones que aparecen en pantalla.

#### Definición del tamaño y la resolución de texturas

El tamaño que especifique dependerá del uso que tenga previsto dar a la textura. Puede servir como fondo de una página Web o parte de una imagen compuesta, o como parte de un documento de otra aplicación. La resolución dependerá de si se produce la textura como un documento electrónico o impreso en papel.

#### Para especificar el tamaño de una textura

- 1 Haga clic en Archivo, Preparar imagen.
- 2 Habilite uno de los botones de unidades de medida.
- 3 Escriba un valor en el cuadro Anchura de textura.
- 4 Escriba un valor en el cuadro Altura de textura.

#### Para especificar la resolución de una textura

- 1 Haga clic en Archivo, Preparar imagen.
- 2 Habilite uno de los botones de unidades de resolución.
- 3 Escriba un valor en el cuadro Anchura de textura.
- 4 Escriba un valor en el cuadro Altura de textura.

<span id="page-5-0"></span>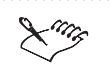

- Los valores que especifique tienen efecto en el tiempo de representación y en el tamaño del archivo de textura representada. Una textura grande de alta resolución necesita más tiempo para representarse.
- Los distintos formatos de impresión y visualización requieren valores de resolución diferentes. Las texturas que sólo se van a mostrar en pantalla deben establecerse en 72 puntos por pulgada (ppp). La mayoría de texturas impresas se establecen en 150 ppp, sin que se tome en cuenta la resolución de la impresora. Los patrones geométricos con límites nítidos entre líneas requieren una resolución alta.

### Definición de las propiedades de iluminación

Las propiedades de iluminación determinan la cantidad, intensidad y calidad de la luz sobre la superficie de una textura. Puede crear efectos de iluminación manipulando hasta tres focos de luz situados encima de la superficie de la textura. Puede activar o no y cambiar la posición de cada luz.

También se puede asignar un color distinto a las luces. La iluminación está afectada por las propiedades de la superficie de la textura.

Puede ajustar las propiedades siguientes de cada luz:

- Ambiental establece la intensidad global de la luz que brilla sobre la superficie de la textura. Al aumentar la luz ambiental se aclara la superficie.
- Sombreado establece la reducción de los valores de color para crear un sombreado
- Resaltes establece el contraste creado por cada luz

#### Ajuste de las propiedades de iluminación

Puede ver una representación tridimensional de la textura y también de las luces que brillan sobre la superficie. Es posible activar hasta tres luces y colocarlas encima de la textura. También puede cambiar el color de las luces.

#### Activación y desactivación de las luces

Las propiedades de iluminación controlan la forma en que brillan las luces sobre la superficie de una textura. El número de luces utilizado se puede especificar. Los controles de iluminación no tienen efecto sobre la textura cuando están apagados los tres focos.

#### Para activar una luz

- 1 Haga clic en la capa Propiedades de iluminación.
- 2 Habilite las casillas de verificación de las luces para activar cada luz.

Uso de Corel TEXTURE™ 5

#### <span id="page-6-0"></span>Para desactivar una luz

- 1 Haga clic en la capa Propiedades de iluminación.
- 2 Deshabilite las casillas de verificación de las luces para desactivar cada luz.

#### Colocación de luces sobre la superficie de una textura

La posición de cada luz se representa en tres dimensiones y las luces pueden moverse en la textura. Una textura se divide en cuatro cuadrantes con una flecha en el medio que indica su parte superior.

#### Para colocar luces en la superficie de una textura

- 1 Habilite una o todas las casillas de verificación de luces.
- 2 Arrastre una pinza de luz a un lugar de la textura.

#### Ajuste de la luz ambiental

La luz ambiental se puede ajustar para modificar la intensidad de iluminación de la textura. Los valores altos aclaran la textura y los valores bajos la oscurecen.

#### Para ajustar la luz ambiental

- 1 Haga clic en la capa Propiedades de iluminación.
- 2 Desplace el deslizador Ambiental para ajustar la cantidad de luz ambiental aplicada a la textura.

#### Ajuste del sombreado

El sombreado controla la cantidad de sombras que crean las irregularidades de la superficie. A medida que se aumenta el sombreado, las sombras se alargan y los elementos de la superficie destacan más claramente. Un nivel bajo crea imágenes oscuras con elementos que son menos visibles. Un nivel alto crea imágenes más claras con objetos más visibles.

#### Para ajustar el sombreado

- 1 Haga clic en la capa Propiedades de iluminación.
- 2 Desplace el deslizador Sombreado para ajustar la cantidad de sombreado aplicado a la textura.

#### <span id="page-7-0"></span>Ajuste de los resaltes

Los valores de resalte determinan la cantidad de luz que se refleja desde los puntos más altos de una superficie. La parte superior de protuberancias, rizos y ondas destaca con más claridad si se aumenta la cantidad de resalte de la superficie.

#### Para ajustar los resaltes

- 1 Haga clic en la capa Propiedades de iluminación.
- 2 Desplace el deslizador Resaltes para ajustar la cantidad de resalte aplicado a la textura.

#### Aplicación de efectos de iluminación preestablecidos

Puede aplicarse un efecto de iluminación preestablecido para dar a una textura un aspecto ya definido. Para crear varias texturas con patrones de iluminación iguales o similares, los efectos preestablecidos son muy útiles.

#### Para aplicar un efecto de iluminación preestablecido

- 1 Haga clic en el botón de flecha abajo de la barra de título Iluminación.
- 2 Elija el efecto de iluminación en el menú lateral Iluminación.

### Aplicación de colores a luces

Cada una de las tres fuentes de luz puede tener un color distinto. Al hacer que brille una luz en la superficie de una textura, el color de la luz se mezcla con los colores definidos en cada capa de sombreador. El color de las luces se puede cambiar, crear y editar.

#### Aplicación de colores a las luces

Se pueden añadir colores a las luces si se arrastran desde la barra de muestras de color hasta las pinzas de luz. El color de las pinzas cambia, al igual que el color de la luz que se refleja sobre la textura en la representación tridimensional.

#### Para añadir colores a una luz

Arrastre el color desde la barra de muestras de color hasta una pinza de luz.

#### <span id="page-8-0"></span>Cambio del color de las luces

Puede crear colores nuevos y editar el brillo y opacidad de los existentes con la rueda de colores.

#### Para cambiar el color de una luz

- 1 Haga clic en un color de la barra de muestras de color
- 2 Arrastre el indicador de sombra de color en la rueda de colores.
- 3 Desplace el deslizador Brillo para ajustar el nivel de brillo del color.
- 4 Desplace el deslizador Opacidad para ajustar el nivel de transparencia del color.
- 5 Arrastre el color nuevo de la barra de muestras de color a una pinza de luz.

### Descripción de las propiedades de superficie

Las propiedades de superficie son las características que definen una textura. Actúan como un filtro que controla la manera en que interactúan las propiedades de iluminación con las capas de sombreador.

#### Definición de las propiedades de superficie

Las propiedades de superficie de una textura se establecen ajustando las propiedades de aspereza, brillantez, metalicidad y granularidad hasta obtener la textura deseada. Estos efectos crean una superficie de aspecto real para la textura.

#### Para establecer las propiedades de superficie

- Desplace uno de los siguientes deslizadores:
	- Aspereza ajusta la iluminación que se aplica a la textura; los valores bajos centran cada foco sobre un círculo pequeño e intensamente iluminado. A medida que aumenta el valor de aspereza, la luz se distribuye gradualmente por la superficie de la textura.
	- Brillantez ajusta la longitud y profundidad de las sombras aplicadas a la textura; las irregularidades de superficie como las protuberancias y arrugas destacan más a medida que se reduce el valor de brillantez.
	- $\bullet$  Metalicidad ajusta la metalicidad que se aplica a la textura; con valores bajos, aparece una gran iluminación en la superficie de la textura compuesta final. A valores altos, el color casi desaparece de las capas de sombreador.
	- Granularidad ajusta la granularidad aplicada a la textura; a medida que aumenta el valor, la textura se oscurece.

### <span id="page-9-0"></span>Descripción de las capas de sombreador

Las capas de sombreador sirven para aplicar color, características de superficie, o imágenes a una capa de la textura. Cada textura está compuesta de una o más capas de sombreador. Debido a que las texturas se crean viendo a través de todas las capas, primero se debe definir la capa inferior y después las superiores.

### Definición de capas de sombreador

Las capas de sombreador son opacas, transparentes o semitransparentes y modifican el color, composición y mezcla de una textura. Pueden definirse las propiedades de mezcla y superficie, y el color de cada capa de sombreador de la textura.

#### Definición de capas de sombreador

Cada capa de sombreador tiene parámetros ajustables, como la opacidad, el patrón y el color que contribuyen al aspecto global de las texturas.

#### Para definir capas de sombreador

- 1 Seleccione la capa de sombreador inferior.
- 2 Elija un algoritmo en el cuadro de lista Algoritmo.
- 3 Desplace uno de los siguientes deslizadores:
	- Ampliación ajusta el detalle de superficie que se aplica a la textura
	- $\bullet$  Rotación gira la textura
	- Turbulencia ajusta la suavidad de la textura
	- Variación establece la uniformidad del valor de turbulencia
- 4 Haga clic en el botón Previsualizar capa seleccionada si desea previsualizar los cambios en la capa inferior.

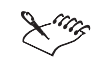

- El valor de mezcla de la capa inferior siempre da una capa opaca.
- Con el comando Previsualizar se ven los efectos de combinar todas las capas de sombreador.

#### <span id="page-10-0"></span>Manipulación de capas de sombreador

Puede eliminar, reordenar, copiar y guardar las capas de sombreador para utilizarlas en otras texturas. Al deshabilitar una capa de sombreador, se puede ver el aspecto de la textura sin esa capa.

#### Eliminación de una capa de sombreador

Las capas de sombreador se pueden eliminar de la pila si ya no se necesitan en la textura. Una vez eliminada una capa, la textura pierde todas las propiedades definidas en ella.

#### Para eliminar una capa de sombreador

- 1 Haga clic en la capa de sombreador que desea eliminar.
- 2 Haga clic en Textura, Eliminar capa.

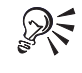

 Puede utilizar el botón Eliminar capa en la Barra de propiedades para eliminar las capas.

#### Cambio del orden de una capa de sombreador

Las capas de sombreador se representan en un modelo tridimensional de pila de capas. El aspecto de una textura se puede modificar si se cambia el orden de sus capas.

#### Para cambiar el orden de una capa de sombreador

- 1 Haga clic en la capa de sombreador que desea desplazar.
- 2 Arrástrela a otra posición.

Copia y pegado de una capa de sombreador en otra textura

Las capas de sombreador se pueden desplazar de una textura a otra. Una vez insertada la capa en la pila, la textura refleja sus propiedades.

#### Para copiar una capa de sombreador

- 1 Haga clic en la capa de sombreador que desea copiar.
- 2 Haga clic en Editar, Copiar capa.

#### <span id="page-11-0"></span>Para pegar una capa de sombreador

- 1 Haga clic en Archivo, Abrir.
- 2 Abra la textura en la que desea pegar la capa de sombreador.
- 3 Seleccione la capa en la que pegar las nuevas propiedades.
- 4 Haga clic en Edición, Pegar.

#### Almacenamiento de capas de sombreador en una textura

Las capas de sombreador de una textura se pueden guardar y utilizar en otras texturas distintas. Si va a crear varias texturas con características parecidas, puede guardar determinadas capas de sombreador y utilizarlas.

#### Para guardar una capa de sombreador en una textura

- 1 Haga clic en la capa de sombreador.
- 2 Haga clic en el botón de flecha abajo en la barra de título Capa de sombreador.
- 3 Elija Guardar capa en el cuadro de lista Capa de sombreador.
- 4 Escriba el nombre de la capa en el cuadro de diálogo Guardar capa.

#### Habilitación y deshabilitación de capas de sombreador

Las capas de sombreador se pueden excluir temporalmente de una pila. Si está probando el aspecto de una textura, pruebe a deshabilitar algunas capas de sombreador.

#### Para habilitar una capa de sombreador

 Habilite la casilla de verificación Capa de sombreador en la esquina superior izquierda de la barra de título Capa de sombreador.

#### Para deshabilitar una capa de sombreador

- 1 Haga clic en una capa de sombreador.
- 2 Deshabilite la casilla de verificación Capa de sombreador en la esquina superior izquierda de la barra de título Capa de sombreador.

### <span id="page-12-0"></span>Aplicación de colores a capas

Se pueden añadir, quitar, guardar y cargar patrones de color preestablecidos en una capa de sombreador. Todos los colores disponibles están en la barra de muestras de color. Los colores se pueden mover de la barra de muestras a la barra de degradados de color para aplicar varias sombras o color a cualquier capa de sombreador de una textura. La barra de degradados permite utilizar pinzas de color para definir con exactitud cómo se mezclan los colores. La ubicación de la pinza indica el punto de máxima intensidad del color respectivo. A ambos lados de una pinza, el color se funde y mezcla gradualmente con el color definido en la pinza más próxima.

Los colores marcados con "X" son transparentes - colores sólidos con bandas transparentes que permiten que se vean los demás colores y elementos de las capas inferiores.

#### Adición de pinzas de color a la barra de degradados de color

Las pinzas de color sirven para transferir colores desde la barra de muestras hasta la barra de degradados. Puede ver los cambios en la capa cuando arrastra las pinzas a la barra de degradados de color.

#### Para añadir una pinza de color a la barra de degradados de color

- 1 Arrastre un color desde la barra de muestras hasta la barra de degradados.
- 2 Arrastre la pinza de color a la ubicación que desee.

#### Eliminación de pinzas de color de la barra de degradados de color

Los colores se quitan de la barra de degradados eliminando las pinzas de color. Puede ver los cambios en la capa de sombreador a medida que arrastra las pinzas de color fuera de la barra de degradados.

#### Para eliminar pinzas de color de la barra de degradados de color

- 1 Haga clic en la pinza de color que desea eliminar.
- 2 Arrastre la pinza fuera de la barra de degradados de color y del área de trabajo.

#### Cambio del color de una pinza

Puede añadir colores a la barra de degradados si cambia el color de las pinzas. Esto permite alterar los colores de una textura conservando el patrón de color original.

#### <span id="page-13-0"></span>Para cambiar el color de una pinza

- 1 Haga clic en una pinza de color en la barra de degradados de color.
- 2 Arrastre el nuevo color desde la barra de muestras de color hasta la pinza.

Almacenamiento de un conjunto de colores incluido en la barra de degradados de color

> El conjunto de colores utilizado en una textura puede guardarse para otras texturas. Si se van a crear varias texturas con el mismo patrón de color, es muy útil guardar los colores.

#### Para guardar un conjunto de colores

- 1 Haga clic en el botón de flecha abajo junto a la barra de muestras de color.
- 2 Elija Guardar conjunto de colores en el menú lateral Barra de muestras de color.
- 3 Escriba el nombre del conjunto de colores en el cuadro de diálogo Guardar conjunto de colores.

#### Carga de un conjunto de colores preestablecido en la barra de degradados de color

Pueden cargarse patrones de color preestablecidos. Si va a crear varias texturas con el mismo patrón de color, le será muy útil cargar un conjunto de colores preestablecido.

#### Para cargar un conjunto de colores preestablecido

- 1 Haga clic en el botón de flecha abajo junto a la barra de muestras de color.
- 2 Elija el conjunto de colores que desea importar en el menú lateral Barra de muestras de color.

### Aplicación de valores de mezcla

Los valores de mezcla definen la manera en que se combina una capa con las inferiores para crear la textura compuesta. Puede utilizar once valores de mezcla distintos para crear efectos originales. Por ejemplo, al combinar capas de sombreador opacas con otras capas de distinta transparencia se puede controlar si los elementos de una textura aparecen más claros o más oscuros.

#### <span id="page-14-0"></span>Aplicación de un color transparente a la capa de sombreador

Los colores transparentes se utilizan de manera parecida a colocar un filtro coloreado sobre la lente de una cámara fotográfica: la luz la atraviesa con sutiles modificaciones y cambios en los colores. Si se combinan distintos valores de opacidad con colores transparentes, puede controlarse la manera en que cada capa contribuye a la textura compuesta. Los colores transparentes están marcados con una "X" en la barra de muestras de color. Una capa que contiene un color sólido y un valor de opacidad total bloquea toda la luz que la atraviesa desde abajo. La capa de sombreador inferior recibe automáticamente un valor de mezcla opaca.

#### Para aplicar un color transparente a la capa de sombreador

- 1 Seleccione una capa de sombreador.
- 2 Arrastre un color transparente de la barra de muestras a la barra de degradados de color.
- 3 Ajuste la posición de la pinza hasta lograr el efecto de color deseado.

#### Aplicación del valor de mezcla aditiva a la capa de sombreador

Con un valor de mezcla aditiva, los valores de color de la capa se suman a los valores de las capas inferiores. Una mezcla aditiva aclara la textura.

El blanco en la capa aditiva bloquea todos los colores de las capas inferiores. El negro en la textura aditiva no tiene ningún efecto en los colores de las demás capas.

#### Para aplicar el valor de mezcla aditiva a la capa de sombreador

- 1 Seleccione una capa de sombreador.
- 2 Elija Aditivo en el cuadro de lista Mezcla.

#### Aplicación del valor de mezcla sustractiva a la capa de sombreador

Con el valor de mezcla sustractiva, los valores de color de la capa se restan de los valores de las capas inferiores. Una mezcla sustractiva oscurece la textura.

Las áreas de color blanco se convierten en negras en la capa sustractiva. Las áreas de color negro no cambian los colores de las otras capas.

#### Para aplicar el valor de mezcla sustractiva

- 1 Seleccione una capa de sombreador.
- 2 Elija Sustractivo en el cuadro de lista Mezcla.

#### <span id="page-15-0"></span>Aplicación del valor de mezcla aclarada a la capa de sombreador

El valor de mezcla aclarada aumenta la claridad de todos los colores de una textura.

#### Para aplicar el valor de mezcla aclarada

- 1 Seleccione una capa de sombreador.
- 2 Elija Aclarar en el cuadro de lista Mezcla.

Aplicación del valor de mezcla oscurecida a la capa de sombreador

El valor de mezcla oscurecida hace más oscuros todos los colores de una textura.

#### Para aplicar el valor de mezcla oscurecida a la capa de sombreador

- 1 Seleccione una capa de sombreador.
- 2 Elija Oscurecer en el cuadro de lista Mezcla.

Aplicación del valor de mezcla de matices a la capa de sombreador

El valor de mezcla de matices convierte los colores sólidos de una capa en colores que cambian gradualmente de más claros a más oscuros.

#### Para aplicar el valor de mezcla de matices a la capa de sombreador

- 1 Seleccione una capa de sombreador.
- 2 Elija Matiz en el cuadro de lista Mezcla.

#### Aplicación del valor de mezcla de cambio de matiz a la capa de sombreador

El valor de mezcla de cambio de matiz invierte todas las pinzas de color en las capas debajo de la capa de sombreador. Por ejemplo, una pinza de color rojo se convierte en verde.

#### Para aplicar el valor de mezcla de cambio de tono a la capa de sombreador

- 1 Seleccione una capa de sombreador.
- 2 Elija Cambio de matiz en el cuadro de lista Mezcla.

Uso de Corel TEXTURE<sup>™</sup> 15

#### <span id="page-16-0"></span>Aplicación del valor de mezcla de multiplicación a la capa de sombreador

El valor de mezcla de multiplicación actúa como un filtro de color que permite que se vean algunos colores y bloquea otros. En la capa a la que se aplica la mezcla de multiplicación, el blanco hace que se muestren todos los colores, un color de brillo medio hace que se muestren sólo algunos, y el negro bloquea todos.

#### Para aplicar el valor de mezcla de multiplicación

- 1 Seleccione una capa de sombreador.
- 2 Elija Multiplicar en el cuadro de lista Mezcla.

#### Valores de algoritmo de la capa de sombreador

Los algoritmos son tipos de efectos gráficos incluidos en la capa de sombreador. Por ejemplo, el algoritmo de nubes crea el efecto de un cielo nublado. El aspecto de cada textura se puede controlar cambiando, por ejemplo, la ampliación, el contraste o la orientación del algoritmo. Se pueden aplicar los dieciséis algoritmos siguientes a la capa de sombreador:

- Coloreado aplica un color sólido a la capa de sombreador
- Nubes crea el efecto de un cielo nublado
- Mármol crea patrones de mármol con vetas y puntos
- $\bullet$  Madera crea un granulado de madera, vetas o anillos de crecimiento
- Dameros crea un patrón de damero
- Motas crea un patrón moteado
- Ágata crea un patrón de cuarzo azul o gris
- Granito crea un patrón uniforme de papel de lija
- Lunares crea un patrón de lunares
- Envuelto crea un patrón de círculos en espiral
- Fractal crea un diseño de bandas circulares
- Tejido crea un patrón de bandas entrecruzadas
- Volutas crea un patrón similar a nubes
- Ruido crea un patrón similar a las rayas de pérdida de señal de televisón
- Celda crea una malla de protuberancias con forma de panal
- Imagen permite importar una imagen de otra aplicación

#### <span id="page-17-0"></span>Aplicación de algoritmos preestablecidos a capas de sombreador

Los algoritmos preestablecidos o efectos gráficos se pueden aplicar a todas las capas de sombreador. Si va a crear varias texturas con el mismo patrón, le será útil aplicar un algoritmo preestablecido.

#### Para aplicar un algoritmo preestablecido a la capa de sombreador

- 1 Seleccione la capa de sombreador que desea modificar.
- 2 Elija un algoritmo en el cuadro de lista Algoritmo.

#### Aplicación del algoritmo Coloreado a la capa de sombreador

El algoritmo Coloreado aplica un color sólido a una capa de sombreador. Este algoritmo sirve para añadir una tinta a una textura o para crear distintos matices al combinar capas coloreadas. La cantidad de color que añade cada capa a toda la textura se controla mediante el valor de mezcla. Por ejemplo, los valores de mezcla pueden ser transparentes, semitransparentes u opacos.

Al aplicar el algoritmo Coloreado a una capa de sombreador, debe elegirse un degradado de color. Los degradados sirven para crear diseños de superficie aplicando un color sólido o que se degrada de más claro a más oscuro.

#### Para aplicar el algoritmo Coloreado a la capa de sombreador

- 1 Seleccione una capa de sombreador.
- 2 Elija Coloreado en el cuadro de lista Algoritmo.
- 3 Elija una opción de degradado en el cuadro de lista Degradado.
- 4 Elija una opción de mezcla en el cuadro de lista Mezcla.

#### Aplicación del algoritmo Nubes a la capa de sombreador

Este algoritmo crea el efecto de un cielo nublado. Es una variación del algoritmo Motas, con valores de turbulencia añadidos. Si necesita un patrón de nubes sin turbulencia, pruebe a modificar el algoritmo Motas hasta obtener los resultados deseados.

#### Para aplicar el algoritmo Nubes a la capa de sombreador

- 1 Seleccione una capa de sombreador.
- 2 Elija Nubes en el cuadro de lista Algoritmo.
- 3 Desplace uno de los siguientes deslizadores:
	- Ampliación ajusta el nivel de ampliación aplicado a la capa. Un nivel bajo crea muchas nubes pequeñas y un nivel alto crea pocas nubes de gran tamaño.

Uso de Corel TEXTURE<sup>™</sup> 17

- <span id="page-18-0"></span>• Rotación — ajusta el ángulo de rotación de la capa. Cambia la orientación de las nubes.
- $\bullet$  Turbulencia ajusta la cantidad de turbulencia aplicada a la capa. Un nivel bajo crea bordes suaves y redondeados en cada nube y un nivel alto da un aspecto dentado.
- Variación ajusta el valor de variación. Una variación baja hace que la mayoría de elementos del patrón tenga el mismo valor de turbulencia y una variación alta hace que los valores de turbulencia se apliquen aleatoriamente.
- 4 Elija una opción de mezcla en el cuadro de lista Mezcla.

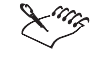

 Puede escribir valores en los parámetros de transformación tridimensional del cuadro de diálogo Orientación de capas si desea ajustar el corte de una capa.

Aplicación del algoritmo Mármol a la capa de sombreador

Los patrones de mármol se crean cortando secciones de un bloque de mármol simulado en distintas direcciones. La dirección del corte determina si la superficie contiene vetas, bandas o puntos.

#### Para aplicar el algoritmo Mármol a la capa de sombreador

- 1 Seleccione una capa de sombreador.
- 2 Elija Mármol en el cuadro de lista Algoritmo.
- 3 Desplace uno de los siguientes deslizadores:
	- Ampliación ajusta el nivel de ampliación aplicado a la capa. Un nivel bajo crea muchos puntos pequeños o vetas en la superficie de mármol. Un nivel alto da como resultado pocos puntos o vetas grandes.
	- Rotación ajusta el ángulo de rotación de la capa. Este deslizador determina la dirección de las vetas o las bandas.
	- Turbulencia ajusta la cantidad de turbulencia aplicada a la capa. Un nivel bajo crea una superficie plana marcada con pocas irregularidades. Al aumentar la turbulencia, aparecen más irregularidades en la superficie del mármol.
	- Variación ajusta el nivel de variación de la capa. Con un nivel bajo la mayoría de elementos en el patrón tiene el mismo valor de turbulencia. Con una variación alta, los valores de turbulencia se aplican aleatoriamente.
- 4 Elija una opción de mezcla en el cuadro de lista Mezcla.

<span id="page-19-0"></span>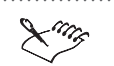

 Puede escribir valores en los parámetros de transformación tridimensional en el cuadro de diálogo Orientación de capas si desea ajustar el corte de una capa.

Aplicación del algoritmo Madera a la capa de sombreador

Este algoritmo simula los anillos de crecimiento de un bloque de madera. Al modificar el corte o la rotación, pueden crearse texturas granuladas o veteadas.

#### Para aplicar el algoritmo Madera a la capa de sombreador

- 1 Seleccione una capa de sombreador.
- 2 Elija Madera en el cuadro de lista Algoritmo.
- 3 Desplace uno de los siguientes deslizadores:
	- Ampliación ajusta el nivel de ampliación aplicado a la capa. Un nivel bajo crea un grano de madera fino y un nivel alto crea un grano grueso.
	- Rotación ajusta el ángulo de rotación de la capa. Cambia la orientación del grano o el veteado de la madera.
	- Turbulencia ajusta la cantidad de turbulencia que se aplica a la capa. Un nivel bajo crea un grano de madera recto y un nivel alto crea un grano de madera más desenfocado.
	- Variación ajusta el valor de variación de la capa. Con un valor bajo la mayoría de elementos del patrón tiene la misma turbulencia y con un valor alto, la turbulencia se aplica aleatoriamente.

4 Elija una opción de mezcla en el cuadro de lista Mezcla.

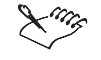

 Puede escribir valores en los parámetros de transformación tridimensional del cuadro de diálogo Orientación de capas si desea ajustar el corte de una capa.

#### <span id="page-20-0"></span>Aplicación del algoritmo Dameros a la capa de sombreador

Este algoritmo aplica un patrón que se crea cortando en secciones un cubo de bloques rectangulares pequeños. Con la ampliación establecida en 1,00 la textura tiene ocho bloques en cada lado. El algoritmo Dameros es idóneo para crear patrones de manteles de mesa.

#### Para aplicar el algoritmo Dameros a la capa de sombreador

- 1 Seleccione una capa de sombreador.
- 2 Elija Dameros en el cuadro de lista Algoritmo.
- 3 Desplace uno de los siguientes deslizadores:
	- Ampliación ajusta el nivel de ampliación aplicado a la capa. Un nivel bajo crea muchos bloques pequeños y un nivel alto crea pocos bloques de gran tamaño.
	- Rotación ajusta el ángulo de rotación de la capa. La rotación crea patrones de diamantes o diagonales.
	- Contraste ajusta el nivel de contraste de la capa. Este valor determina los matices que se toman de la barra de degradados de color.
	- Turbulencia ajusta la cantidad de turbulencia aplicada a la capa. A medida que aumenta, los bordes de cada bloque se hacen cada vez más irregulares hasta que se genera un patrón de "sal y pimienta".
	- Variación ajusta el valor de variación de la capa. Con una variación baja la mayoría de elementos en el patrón tiene la misma turbulencia y con una variación alta, la turbulencia se aplica aleatoriamente.
- 4 Elija una opción de mezcla en el cuadro de lista Mezcla.

#### 

 Puede escribir valores en los parámetros de transformación tridimensional del cuadro de diálogo Orientación de capas si desea ajustar el corte de una capa.

#### Aplicación del algoritmo Motas a la capa de sombreador

El efecto de este algoritmo se crea al mirar hacia abajo sobre una superficie en vez de cortar transversalmente un objeto. El modelo del algoritmo Motas es una cadena montañosa irregular. A las cimas y valles se les asignan colores de los extremos opuestos de la gama mostrada en la barra de degradados de color. Las elevaciones intermedias reciben colores de la parte media de la barra de degradados de color.

#### <span id="page-21-0"></span>Para aplicar el algoritmo Motas a la capa de sombreador

- 1 Seleccione una capa de sombreador.
- 2 Elija Motas en el cuadro de lista Algoritmo.
- 3 Desplace uno de los siguientes deslizadores:
	- Ampliación ajusta el nivel de ampliación aplicado a la capa. Un nivel bajo crea muchas motas pequeñas y un nivel alto crea pocas motas de gran tamaño.
	- Rotación ajusta el ángulo de rotación de la capa. Cambia la orientación de las motas.
- 4 Elija una opción de mezcla en el cuadro de lista Mezcla.

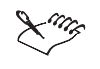

 Puede escribir valores en los parámetros de transformación tridimensional del cuadro de diálogo Orientación de capas si desea ajustar la orientación de una capa.

Aplicación del algoritmo Ágata a la capa de sombreador

Este algoritmo simula un corte en un bloque de ágata: un cuarzo transparente que normalmente es gris o azul pálido con un lustre de cera.

#### Para aplicar el algoritmo Ágata a la capa de sombreador

- 1 Seleccione una capa de sombreador.
- 2 Elija Ágata en el cuadro de lista Algoritmo.
- 3 Desplace uno de los siguientes deslizadores:
	- Ampliación ajusta el nivel de ampliación aplicado a la capa y aumenta el grano de la piedra a valores altos
	- Rotación ajusta el ángulo de rotación de la capa. La textura del ágata es casi aleatoria, y mostrará pocos cambios al girarla.
- 4 Elija una opción de mezcla en el cuadro de lista Mezcla.

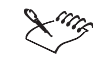

 Puede escribir valores en los parámetros de transformación tridimensional del cuadro de diálogo Orientación de capas si desea ajustar el corte de una capa.

Uso de Corel TEXTURE™ 21

#### <span id="page-22-0"></span>Aplicación del algoritmo Granito a la capa de sombreador

Este algoritmo crea una textura uniforme de papel de lija. La textura tiene el aspecto del grano moteado de un bloque de granito. Al igual que el algoritmo Motas, consiste en una superficie plana y no en un objeto sólido cortado en secciones.

#### Para aplicar el algoritmo Granito a la capa de sombreador

- 1 Seleccione una capa de sombreador.
- 2 Elija Granito en el cuadro de lista Algoritmo.
- 3 Desplace uno de los siguientes deslizadores:
	- Ampliación ajusta el nivel de ampliación aplicado a la capa y aumenta el grano de la piedra a valores altos.
	- Rotación ajusta el ángulo de rotación de la capa. La textura del granito es casi aleatoria, y mostrará pocos cambios al girarla.
- 4 Elija una opción de mezcla en el cuadro de lista Mezcla.

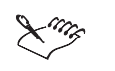

 Puede escribir valores en los parámetros de transformación tridimensional del cuadro de diálogo Orientación de capas si desea ajustar la orientación de una capa. 

#### Aplicación del algoritmo Lunares a la capa de sombreador

Este algoritmo crea un patrón uniforme de lunares.

#### Para aplicar el algoritmo Lunares a la capa de sombreador

- 1 Seleccione una capa de sombreador.
- 2 Elija Lunares en el cuadro de lista Algoritmo.
- 3 Desplace uno de los siguientes deslizadores:
	- Ampliación ajusta el nivel de ampliación aplicado a la capa. Un nivel bajo crea muchos lunares pequeños. Un nivel alto crea unos pocos lunares de gran tamaño.
	- Rotación ajusta el ángulo de rotación de la capa. Cambia la orientación de los lunares.
- 4 Elija una opción de mezcla en el cuadro de lista Mezcla.

 Puede escribir valores en los parámetros de transformación tridimensional del cuadro de diálogo Orientación de capas si desea ajustar el corte de una capa. 

#### <span id="page-23-0"></span>Aplicación del algoritmo Envuelto a la capa de sombreador

Este algoritmo crea un patrón de círculos en espiral.

#### Para aplicar el algoritmo Envuelto a la capa de sombreador

- 1 Seleccione una capa de sombreador.
- 2 Elija Envuelto en el cuadro de lista Algoritmo.
- 3 Desplace uno de los siguientes deslizadores:
	- Ampliación ajusta el nivel de ampliación aplicado a la capa. Un nivel bajo produce muchos círculos pequeños y un nivel alto produce pocos círculos grandes.
	- Rotación ajusta el ángulo de rotación de la capa. Cambia la orientación de la superficie envuelta.
- 4 Elija una opción de mezcla en el cuadro de lista Mezcla.

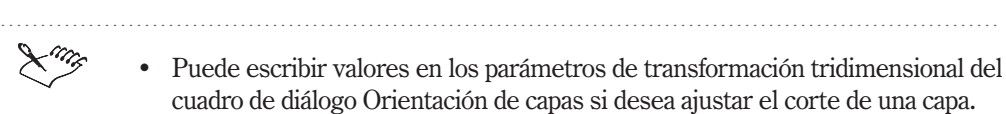

#### Aplicación del algoritmo Fractal a la capa de sombreador

Este algoritmo crea un diseño de bandas circulares. El patrón no es uniforme y tiene el aspecto de manchas de aceite sobre agua.

#### Para aplicar el algoritmo Fractal a la capa de sombreador

- 1 Seleccione una capa de sombreador.
- 2 Elija Fractal en el cuadro de lista Algoritmo.
- 3 Desplace uno de los siguientes deslizadores:
	- Ampliación ajusta el nivel de ampliación aplicado a la capa. Un nivel bajo crea muchas formas fractales pequeñas y un nivel alto crea pocas formas fractales de gran tamaño.
	- Rotación ajusta el ángulo de rotación de la capa. Cambia la orientación de la superficie.
	- Complejidad ajusta la complejidad del patrón. Un nivel alto crea patrones fractales más detallados.
	- $\bullet$  Inversión invierte los colores del fractal.
- 4 Elija una opción de mezcla en el cuadro de lista Mezcla.

<span id="page-24-0"></span>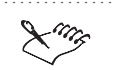

 Puede escribir valores en los parámetros de transformación tridimensional del cuadro de diálogo Orientación de capas si desea ajustar el corte de una capa.

Aplicación del algoritmo Tejido a la capa de sombreador

Este algoritmo crea un patrón de formas individuales entrelazadas de manera uniforme.

#### Para aplicar el algoritmo Tejido a la capa de sombreador

- 1 Seleccione una capa de sombreador.
- 2 Elija Tejido en el cuadro de lista Algoritmo.
- 3 Desplace uno de los siguientes deslizadores:
	- Ampliación ajusta el nivel de ampliación aplicado a la capa. Un nivel bajo crea muchos tejidos pequeños bien definidos. Un nivel alto crea pocos tejidos de gran tamaño.
	- Rotación ajusta la rotación del patrón de tejido. La rotación determina la dirección de los tejidos. Puede ser horizontal, vertical o diagonal.
	- Sesgado ajusta el sesgado del patrón. Un valor bajo hace que se utilicen los colores del extremo izquierdo de la barra de degradados de color.
		- Un valor alto hace que se utilicen los colores del extremo derecho.
	- Ganancia ajusta el espacio entre cada patrón de tejido
- 4 Elija una opción de mezcla en el cuadro de lista Mezcla.

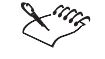

 Puede escribir valores en los parámetros de transformación tridimensional del cuadro de diálogo Orientación de capas si desea ajustar el corte de una capa.

#### <span id="page-25-0"></span>Aplicación del algoritmo Volutas a la capa de sombreador

Este algoritmo crea un patrón similar al algoritmo Nubes. Las volutas son desiguales y el patrón no es uniforme.

#### Para aplicar el algoritmo Volutas a la capa de sombreador

- 1 Seleccione una capa de sombreador.
- 2 Elija Volutas en el cuadro de lista Algoritmo.
- 3 Desplace uno de los siguientes deslizadores:
	- Ampliación ajusta el nivel de ampliación aplicado a la capa. Un nivel bajo crea muchas volutas pequeñas y un nivel alto crea pocas volutas grandes.
	- Rotación ajusta la rotación del patrón de volutas. Cambia la orientación de la superficie.
	- Turbulencia ajusta la irregularidad del patrón. Un nivel bajo crea menos volutas que son menos irregulares. Un nivel alto crea muchas volutas irregulares.
	- Perfilado ajusta la forma y el aspecto de las volutas. Un nivel bajo crea volutas más pequeñas con los colores del extremo izquierdo de la barra de degradados de color. Un nivel alto de perfilado crea una voluta más grande con los colores del extremo derecho.
- 4 Elija una opción de mezcla en el cuadro de lista Mezcla.

#### 

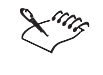

 Puede escribir valores en los parámetros de transformación tridimensional del cuadro de diálogo Orientación de capas si desea ajustar el corte de una capa.

#### Aplicación del algoritmo Ruido a la capa de sombreador

Este algoritmo crea un patrón similar a las rayas de pérdida de señal de televisión. No tiene uniformidad.

#### Para aplicar el algoritmo Ruido a la capa de sombreador

- 1 Seleccione una capa de sombreador.
- 2 Elija Ruido en el cuadro de lista Algoritmo.
- <span id="page-26-0"></span>3 Desplace uno de los siguientes deslizadores:
	- Ampliación ajusta el nivel de ampliación aplicado a la capa. Un nivel bajo crea más ruido y un nivel alto crea menos.
	- Rotación ajusta la rotación del patrón de ruido. Cambia la orientación de la superficie.
	- Variación ajusta la irregularidad del patrón. Un nivel bajo crea ruido distribuido uniformemente. Un nivel alto crea una cantidad de ruido distribuida irregularmente.
	- Contraste ajusta el aspecto del ruido. Los valores bajos hacen uso de los colores en la parte media de la barra de degradados de color. Los valores altos hacen uso de los colores de todo el espectro.
- 4 Elija una opción de mezcla en el cuadro de lista Mezcla.

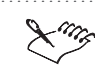

 Puede escribir valores en los parámetros de transformación tridimensional del cuadro de diálogo Orientación de capas si desea ajustar el corte de una capa.

Aplicación del algoritmo Celda a la capa de sombreador

Este algoritmo crea una malla en forma de panal de protuberancias o celdas.

#### Para aplicar el algoritmo Celda a la capa de sombreador

- 1 Seleccione una capa de sombreador.
- 2 Elija Celda en el cuadro de lista Algoritmo.
- 3 Elija un tipo de patrón en el cuadro de lista Tipo.
- 4 Desplace uno de los siguientes deslizadores:
	- Ampliación ajusta el nivel de ampliación aplicado a la capa. Un nivel bajo crea muchas protuberancias pequeñas bien definidas y un nivel alto crea pocas protuberancias de gran tamaño.
	- Rotación ajusta la rotación del patrón de celdas. La rotación determina la dirección u orientación de la malla de celdas y protuberancias.
	- Turbulencia ajusta la turbulencia aplicada a la capa. Un nivel bajo crea celdas separadas bien formadas y un nivel alto crea celdas más desenfocadas.
- 5 Elija una opción de mezcla en el cuadro de lista Mezcla.

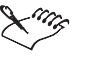

 Puede escribir valores en los parámetros de transformación tridimensional del cuadro de diálogo Orientación de capas si desea ajustar el corte de una capa.

#### <span id="page-27-0"></span>Importación de imágenes a la capa de sombreador

Puede importarse una imagen de otra aplicación en la última capa de sombreador. Se logran efectos sorprendentes al filtrar una imagen por las demás capas. Al importar una imagen en una capa, Corel TEXTURE adjunta el archivo de imagen con el archivo de textura. Esto asegura que el diseño de la textura contendrá siempre la versión más actual del archivo de imagen.

#### Para importar una imagen en la capa de sombreador

- 1 Seleccione una capa de sombreador.
- 2 Elija Imagen en el cuadro de lista Algoritmo.
- 3 Haga clic en el botón Importar del área de trabajo.
- 4 Elija la unidad en que se guarda el archivo de imagen en el cuadro de lista Buscar en.
- 5 Haga doble clic en la carpeta en que está almacenado el archivo de imagen que desea importar.
- 6 Haga doble clic en el nombre de archivo.
- 7 Realice cualquiera de las siguientes acciones:
	- Haga clic en el botón Estirar para estirar la imagen y hacer que cubra toda la superficie de la textura.
	- Haga clic en el botón Centrado para situar la imagen en el centro de la capa de sombreador.
	- Haga clic en el botón Mosaico para crear un patrón de mosaico de la imagen importada.

### Definición de forma y geometría

Los valores de forma y geometría se utilizan para aplicar un contomo, una topografía o un borde a la superficie de una textura. Estas propiedades dan un aspecto tridimensional a las texturas.

Los algoritmos topográficos crean contornos en la superficie de la textura. Pueden crearse protuberancias, cavidades, rizos, ondas o una superficie plana. También se pueden ajustar los parámetros de ampliación, altura y frecuencia de los algoritmos topográficos.

La propiedad de borde de una textura determina el tipo y tamaño de sus bordes. Puede especificar un borde biselado, redondeado, extruido o de marco de ilustración.

Uso de Corel TEXTURE<sup>™</sup> 27

### <span id="page-28-0"></span>Valores de forma y geometría de los algoritmos

Los valores de forma y geometría de un algoritmo aplican efectos topográficos a la superficie de una textura. El aspecto de cada textura se puede controlar al cambiar, por ejemplo, la ampliación, la turbulencia o la frecuencia de un algoritmo. Pueden aplicarse los ocho algoritmos siguientes a la capa de Forma y geometría:

- Onda crea ondas concéntricas
- Rizo crea ondas pequeñas
- Arrugas crea el efecto de una hoja de papel arrugada
- Protuberancias crea un patrón de protuberancias elevadas
- Cavidades crea surcos o picaduras en la superficie
- Mapas de protuberancias crea un superficie rugosa en archivos importados .BMP y .TIF
- Celda crea una malla en panal de protuberancias o celdas
- Tejido crea un patrón de formas entrecruzadas

#### Aplicación del algoritmo Onda

Este algoritmo crea ondas concéntricas que salen del centro de la textura.

#### Para aplicar el algoritmo Onda

- 1 Seleccione la capa de Forma y geometría.
- 2 Elija Onda en el cuadro de lista Algoritmo.
- 3 Desplace uno de los siguientes deslizadores:
	- Ampliación ajusta el nivel de ampliación aplicado a la capa. Un nivel bajo crea muchas ondas pequeñas y un nivel alto crea pocas ondas grandes.
	- Altura ajusta la altura de los elementos topográficos y al aumentar el valor se crea un efecto más original.
	- Frecuencia ajusta el número de elementos topográficos visibles. Un nivel bajo crea pocas ondas grandes y un nivel alto crea muchas ondas pequeñas.

 Puede escribir valores en los parámetros de transformación tridimensional del cuadro de diálogo Orientación de capas si desea ajustar el corte de una capa.

L<sup>ag</sup>z

#### <span id="page-29-0"></span>Aplicación del algoritmo Rizos

Este algoritmo crea un patrón de ondas pequeñas.

#### Para aplicar el algoritmo Rizos

- 1 Seleccione la capa de Forma y geometría.
- 2 Elija Rizos en el cuadro de lista Algoritmo.
- 3 Desplace uno de los siguientes deslizadores:
	- Ampliación ajusta el nivel de ampliación aplicado a la capa. Un nivel bajo crea muchos rizos pequeños claramente definidos y un nivel alto crea pocos rizos de gran tamaño.
	- Altura ajusta la altura de los elementos topográficos y al aumentar su valor se crea un efecto más original.
	- Frecuencia ajusta el número de elementos topográficos visibles. Un nivel bajo crea pocos rizos grandes y un nivel alto crea muchos rizos de pequeño tamaño.

 Puede escribir valores en los parámetros de transformación tridimensional del cuadro de diálogo Orientación de capas si desea ajustar el corte de una capa. 

#### Aplicación del algoritmo Arrugas

Este algoritmo crea el efecto de una hoja de papel arrugada que se ha abierto y alisado.

#### Para aplicar el algoritmo Arrugas

- 1 Seleccione la capa de Forma y geometría.
- 2 Elija Arrugas en el cuadro de lista Algoritmo.
- 3 Desplace uno de los siguientes deslizadores:
	- Ampliación ajusta el nivel de ampliación aplicado a la capa. Un nivel bajo crea muchas arrugas pequeñas muy definidas y un nivel alto crea pocas arrugas de gran tamaño.
	- Altura ajusta la altura de los elementos topográficos y al aumentar el valor se crea un efecto más original.

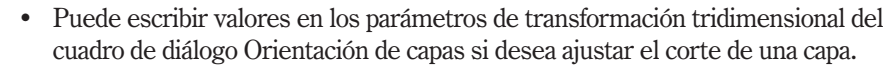

Uso de Corel TEXTURE™ 29

#### <span id="page-30-0"></span>Aplicación del algoritmo Protuberancias

Este algoritmo crea protuberancias que se elevan sobre la superficie de una textura. La frecuencia y distribución de las protuberancias es aleatoria.

#### Para aplicar el algoritmo Protuberancias

- 1 Seleccione la capa de Forma y geometría.
- 2 Elija Protuberancias en el cuadro de lista Algoritmo.
- 3 Desplace uno de los siguientes deslizadores:
	- Ampliación ajusta el nivel de ampliación aplicado a la capa. Un nivel bajo crea muchas protuberancias pequeñas bien definidas y un nivel alto crea pocas protuberancias de gran tamaño.
	- Altura ajusta la altura de los elementos topográficos y al incrementar el valor se crea un efecto más original.

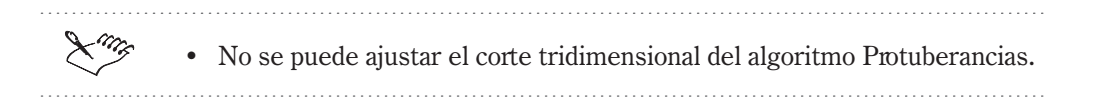

#### Aplicación del algoritmo Cavidades

Este algoritmo crea indentaciones o picaduras en la superficie de una textura. La frecuencia y distribución de las cavidades es aleatoria.

#### Para aplicar el algoritmo Cavidades

- 1 Seleccione la capa de Forma y geometría.
- 2 Elija Cavidades en el cuadro de lista Algoritmo.
- 3 Desplace uno de los siguientes deslizadores:
	- Ampliación ajusta el nivel de ampliación aplicado a la capa. Un nivel bajo crea cavidades pequeñas bien definidas y un nivel alto crea pocas cavidades grandes.
	- Altura ajusta la altura de los elementos topográficos y al aumentar el valor se crea un efecto más original.

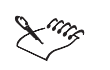

 Puede escribir valores en los parámetros de transformación tridimensional del cuadro de diálogo Orientación de capas si desea ajustar el corte de una capa.

#### <span id="page-31-0"></span>Aplicación del algoritmo Mapa de protuberancias

Este algoritmo graba texto o imágenes en texturas de madera, piedra y otos materiales. El contraste de los colores de la imagen determina la altura relativa de las protuberancias. Para determinar cómo se sitúan los elementos en relación con la superficie de la textura, Corel TEXTURE utiliza la siguiente escala:

- Los elementos negros se sitúan debajo de la superficie de la textura.
- Los elementos grises al 50 por ciento se sitúan al nivel de la superficie.
- Los elementos blancos se sitúan encima de la superficie.

Las imágenes en blanco y negro crean efectos de alto contraste. Las imágenes en escala de grises crean imágenes más suavizadas. Corel TEXTURE traduce automáticamente las imágenes de color en imágenes de escala de grises antes de crear un mapa de protuberancias.

#### Para aplicar el algoritmo Mapa de protuberancias

- 1 Seleccione la capa de Forma y geometría.
- 2 Elija Mapa de protuberancias en el cuadro de lista Algoritmo.
- 3 Haga clic en el botón Importar del área de trabajo.
- 4 Haga doble clic en la carpeta que contiene la imagen que desea importar.
- 5 Haga doble clic en el nombre de archivo y haga clic en Aceptar.
- 6 Realice cualquiera de las siguientes acciones:
	- Haga clic en el botón Estirar para hacer que la imagen se estire y cubra toda la superficie de la textura.
	- Haga clic en el botón Centrado para situar la imagen en el centro de la capa de sombreador.
	- Haga clic en el botón Mosaico para crear un patrón de mosaico a partir de la imagen.

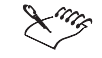

 Puede escribir valores en los parámetros de transformación tridimensional del cuadro de diálogo Orientación de capas si desea ajustar el corte de una capa.

#### <span id="page-32-0"></span>Aplicación del algoritmo Celda

Este algoritmo crea una malla en panal de protuberancias o celdas en la superficie de la imagen.

#### Para aplicar el algoritmo Celda

- 1 Haga clic en la capa de Forma y geometría.
- 2 Elija Celda en el cuadro de lista Algoritmo.
- 3 Elija un tipo de patrón en el cuadro de lista Tipo.
- 4 Desplace uno de los siguientes deslizadores:
	- Ampliación ajusta el nivel de ampliación aplicado a la capa. Un nivel bajo crea muchas protuberancias pequeñas bien definidas y un nivel alto crea pocas protuberancias de gran tamaño.
	- Rotación ajusta la rotación del patrón de celda. La rotación determina la dirección u orientación de la malla de celdas y protuberancias.
	- Turbulencia ajusta la turbulencia que se aplica a la capa. Un nivel bajo crea celdas separadas bien formadas y un nivel alto crea celdas irregulares y desenfocadas.
	- Altura ajusta la altura de los elementos topográficos y al aumentar el valor se crea un efecto más original.

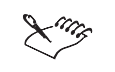

 Puede escribir valores en los parámetros de transformación tridimensional del cuadro de diálogo Orientación de capas si desea ajustar el corte de una capa.

#### Creación de un patrón de tejido

El algoritmo Tejido crea un patrón de formas separadas que se entrecruzan uniformemente.

#### Para aplicar el algoritmo Tejido

- 1 Seleccione la capa de Forma y geometría.
- 2 Elija Tejido en el cuadro de lista Algoritmo.
- <span id="page-33-0"></span>3 Desplace uno de los siguientes deslizadores:
	- Ampliación ajusta el nivel de ampliación aplicado a la capa. Un nivel bajo crea muchos patrones de tejido pequeños claramente definidos y un nivel alto crea pocos tejidos de gran tamaño.
	- Rotación ajusta la rotación del patrón de tejido. Determina si los tejidos son verticales, horizontales o diagonales.
	- Altura ajusta la profundidad de los patrones y al aumentar el valor se crea un efecto más original.

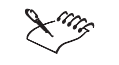

 Puede escribir valores en los parámetros de transformación tridimensional del cuadro de diálogo Orientación de capas si desea ajustar el corte de una capa.

### Creación de efectos tridimensionales con bordes

Las propiedades de borde definen los bordes alrededor de las texturas. Una textura se crea como una superficie plana. La profundidad se puede simular si se establece el tamaño y la forma del borde que la rodea.

#### Definición de propiedades de borde

Estas propiedades definen los bordes alrededor de las texturas. Hay muchos tipos de borde para elegir, incluyendo uno biselado, redondeado o un marco de ilustración.

#### Para definir las propiedades de borde

- 1 Seleccione la capa de Forma y geometría.
- 2 Elija un efecto de borde en el cuadro de lista Borde.
- 3 Desplace el deslizador Bisel para cambiar el tamaño del borde; al moverlo a la izquierda se reduce el grosor del borde. Al moverlo a la derecha aumenta el grosor.

### <span id="page-34-0"></span>Representación de texturas

La representación transforma la textura en una imagen de mapa de bits que se puede utilizar en otras aplicaciones distintas. Las texturas se pueden representar en una ventana o un archivo. Al representar la imagen en una ventana, puede visualizarse una imagen final inmediatamente. La representación en ventanas es más rápida que en archivos y permite comprobar que la textura coincide con el diseño buscado. Esta función es muy útil con texturas complejas de gran tamaño, que necesitan muchos recursos de memoria al convertirlas a mapas de bits. Los diseños de texturas no representadas se pueden guardar si no se ha terminado de editar sus patrones.

#### Representación de texturas en ventanas

La representación en ventanas permite ver una imagen inmediatamente. Esto permite comprobar que los valores y el aspecto son correctos. El proceso de representación se puede detener y reanudar en cualquier momento.

#### Para representar una textura en una ventana

- 1 Haga clic en Textura, Representar en ventana.
- 2 Haga clic en el botón Minimizar de la ventana representada.
- 3 Haga clic en Archivo, Guardar como.
- 4 Elija la unidad en que va a guardar el archivo de textura en el cuadro de lista Guardar en.
- 5 Haga doble clic en la carpeta en que desea guardar el archivo de textura.
- 6 Escriba un nombre en el cuadro Nombre de archivo.
- 7 Haga clic en el botón Guardar.

#### Para detener el proceso de representación

Haga clic en el botón Paro.

#### Para reanudar el proceso de representación

Haga clic en el botón Renovar.

#### <span id="page-35-0"></span>Representación de texturas en archivos

La representación en archivos permite crear un mapa de bits a partir de una textura. Este proceso es más lento que la representación en ventanas y no permite previsualizar la textura.

#### Para representar una textura en un archivo

- 1 Haga clic en Textura, Representar en archivo.
- 2 Haga doble clic en la carpeta en que desea guardar la textura en el cuadro de lista Guardar en.
- 3 Escriba un nombre en el cuadro Nombre de archivo.
- 4 Haga clic en el botón Guardar.

#### Para cancelar el proceso de representación

Haga clic en el botón Cancelar.

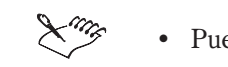

Puede verificar el proceso de representación en la Barra de estado.

Creación de patrones de mosaico a partir de un diseño de textura

Los patrones de mosaico se crean colocando imágenes más pequeñas de la misma textura lado a lado.

#### Para crear un patrón de mosaico

- 1 Haga clic en Textura, Generar imagen en mosaico.
- 2 Haga clic en Previsualización, Probar mosaicos si desea ver la imagen.
- 3 Haga clic en cualquier lugar de la pantalla para quitar la ventana de patrón mostrada.
- 4 Represente la textura de mosaico en una ventana o un archivo.

Almacenamiento de diseños de textura en un formato no representado

Las texturas se pueden guardar sin representarlas si no se ha terminado de editar los patrones. No es posible editar una textura después de representarla en una ventana o un archivo.

### Para guardar una textura sin representarla

- 1 Haga clic en Archivo, Guardar como.
- 2 Haga doble clic en la carpeta en que desea guardar la textura en el cuadro de lista Guardar en.
- 3 Escriba un nombre en el cuadro Nombre de archivo.
- 4 Haga clic en el botón Guardar.

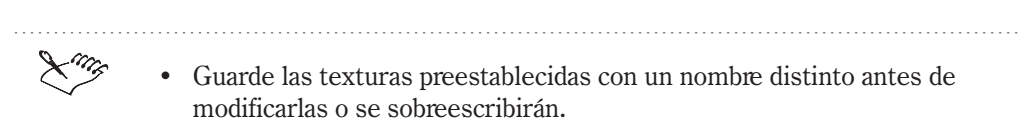

. . . . . . . . . . . . . . . . . .

# Índice

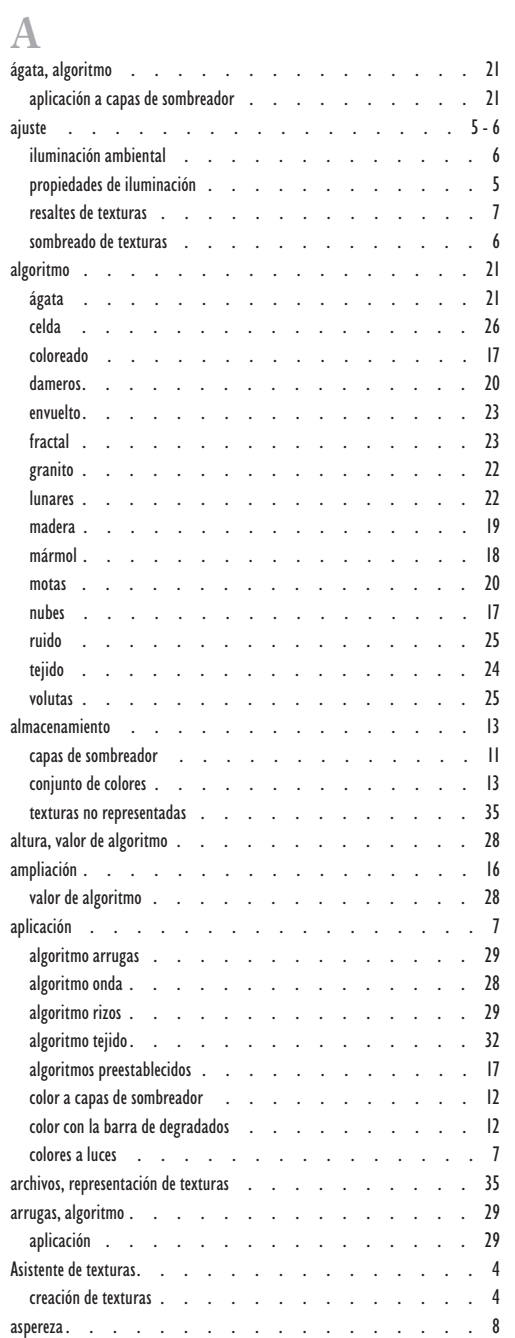

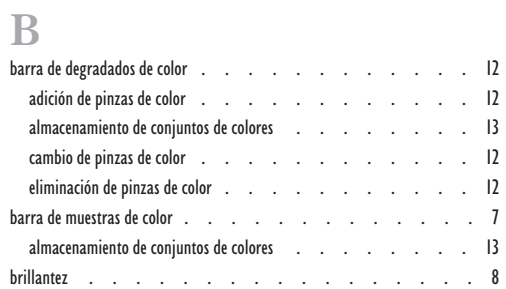

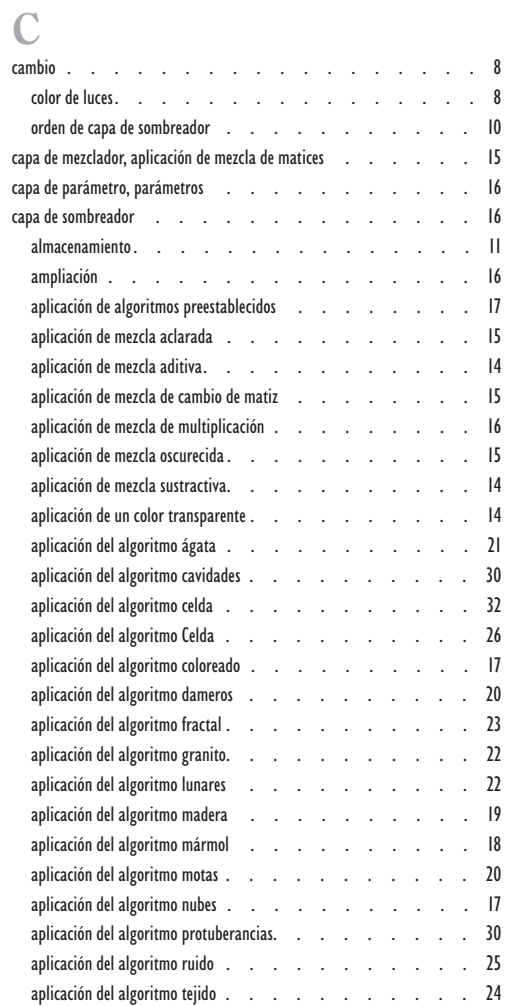

[Índice i](#page-25-0)

### Índice

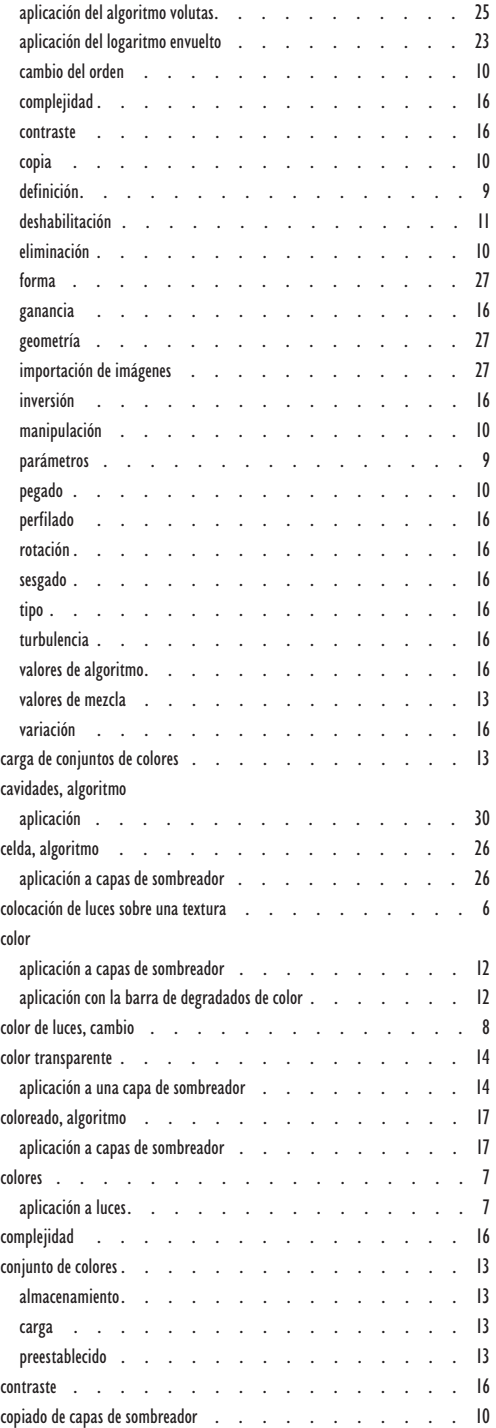

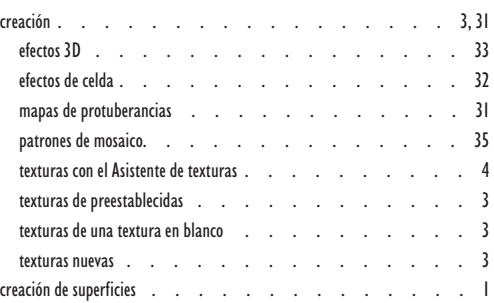

## $\mathbb{D}$  $\mathbb{D}$  $\mathbb{D}$

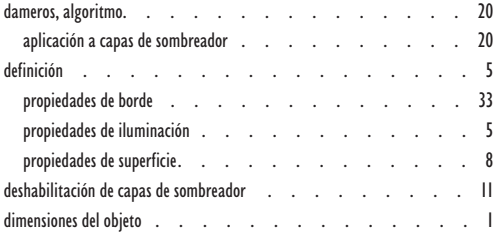

### [E](#page-8-0)

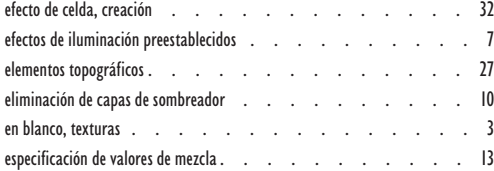

## [F](#page-10-0)

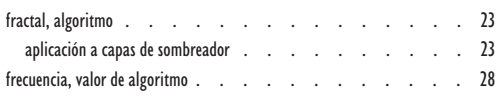

# [G](#page-23-0)

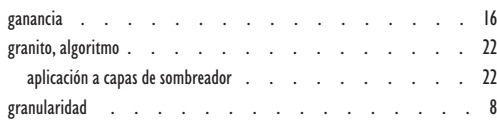

## [I](#page-22-0)

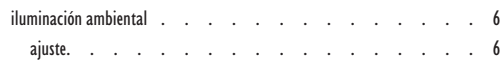

[ii](#page-16-0) [Índice](#page-13-0)

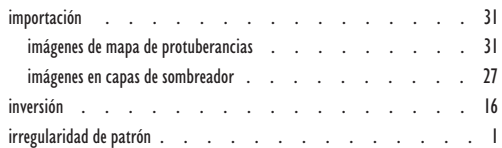

## [L](#page-27-0)

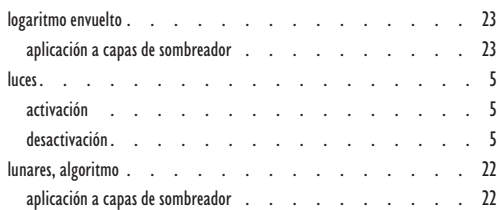

# [M](#page-5-0)

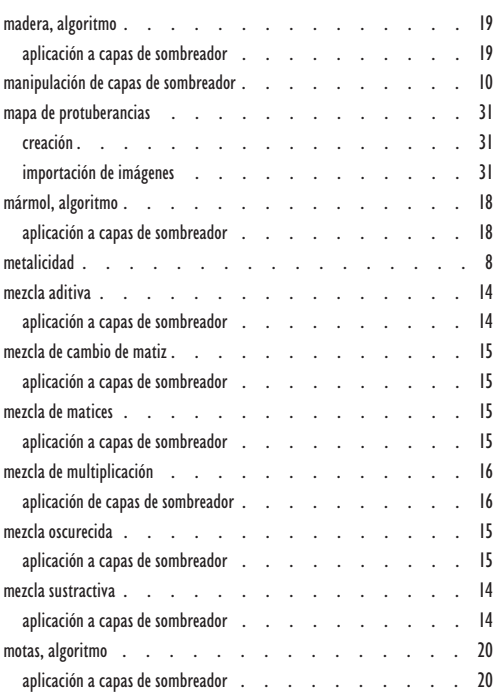

# $\overline{0}$ onda, algoritmo aplicación . . . . . . . . . . . . . 28

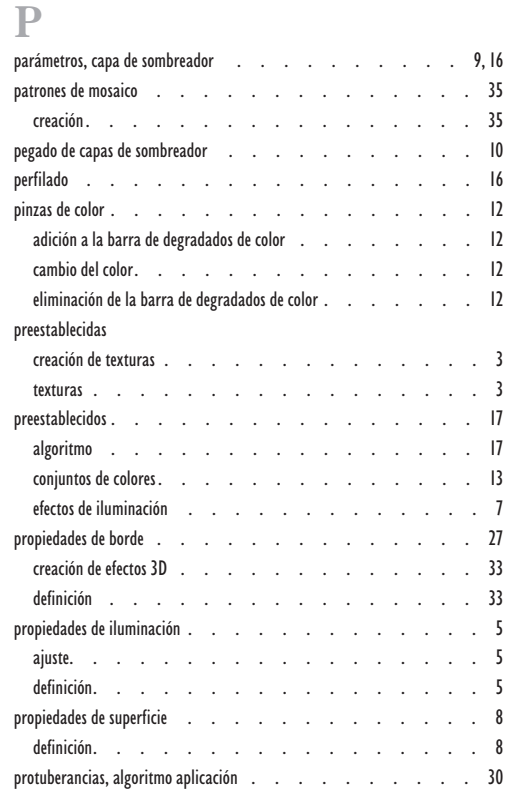

### [R](#page-8-0)

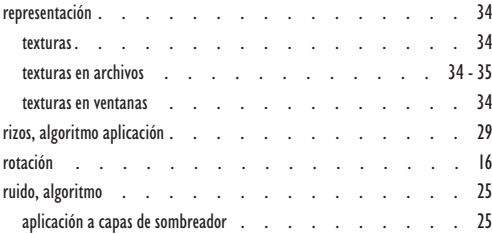

## [N](#page-14-0)

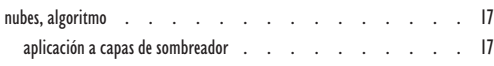

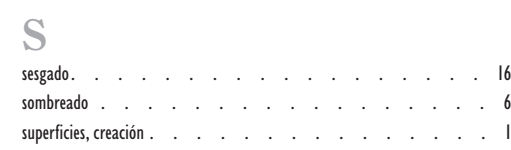

Índice

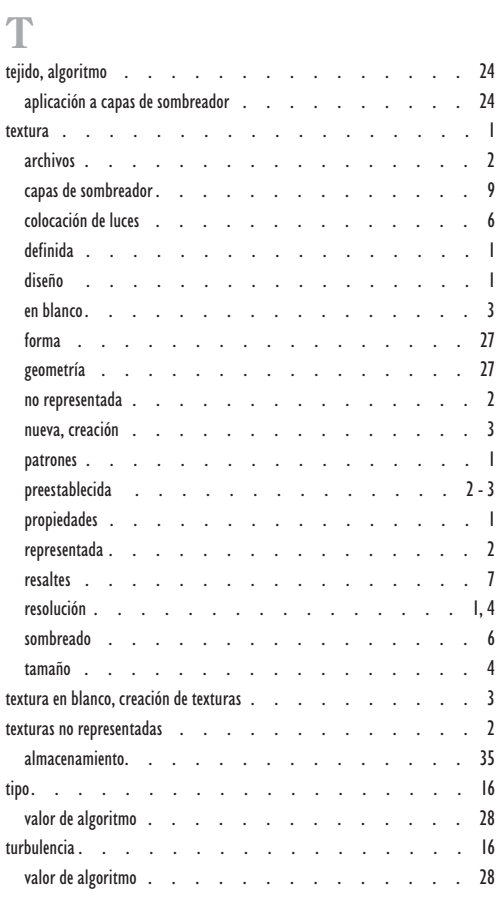

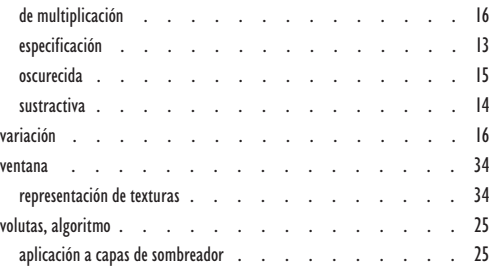

### [V](#page-28-0)

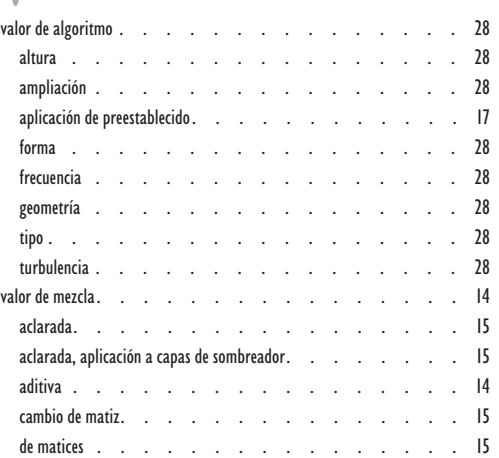

iv [Índice](#page-15-0)